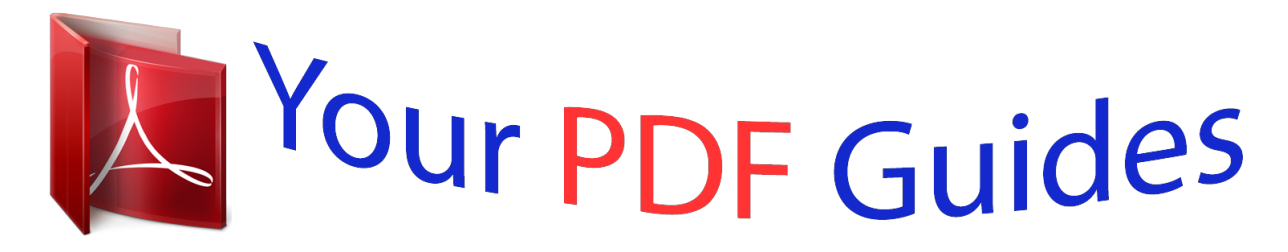

You can read the recommendations in the user guide, the technical guide or the installation guide for KODAK EASYSHARE C140. You'll find the answers to all your questions on the KODAK EASYSHARE C140 in the user manual (information, specifications, safety advice, size, accessories, etc.). Detailed instructions for use are in the User's Guide.

> **User manual KODAK EASYSHARE C140 User guide KODAK EASYSHARE C140 Operating instructions KODAK EASYSHARE C140 Instructions for use KODAK EASYSHARE C140 Instruction manual KODAK EASYSHARE C140**

## **KODAK EASYSHARE C140 Digital Camera Sandy Extended user quide** www.kodak.com For interactive tutorials: www.kodak.com/go/howto For help with your camera: www.kodak.com/go/c140support

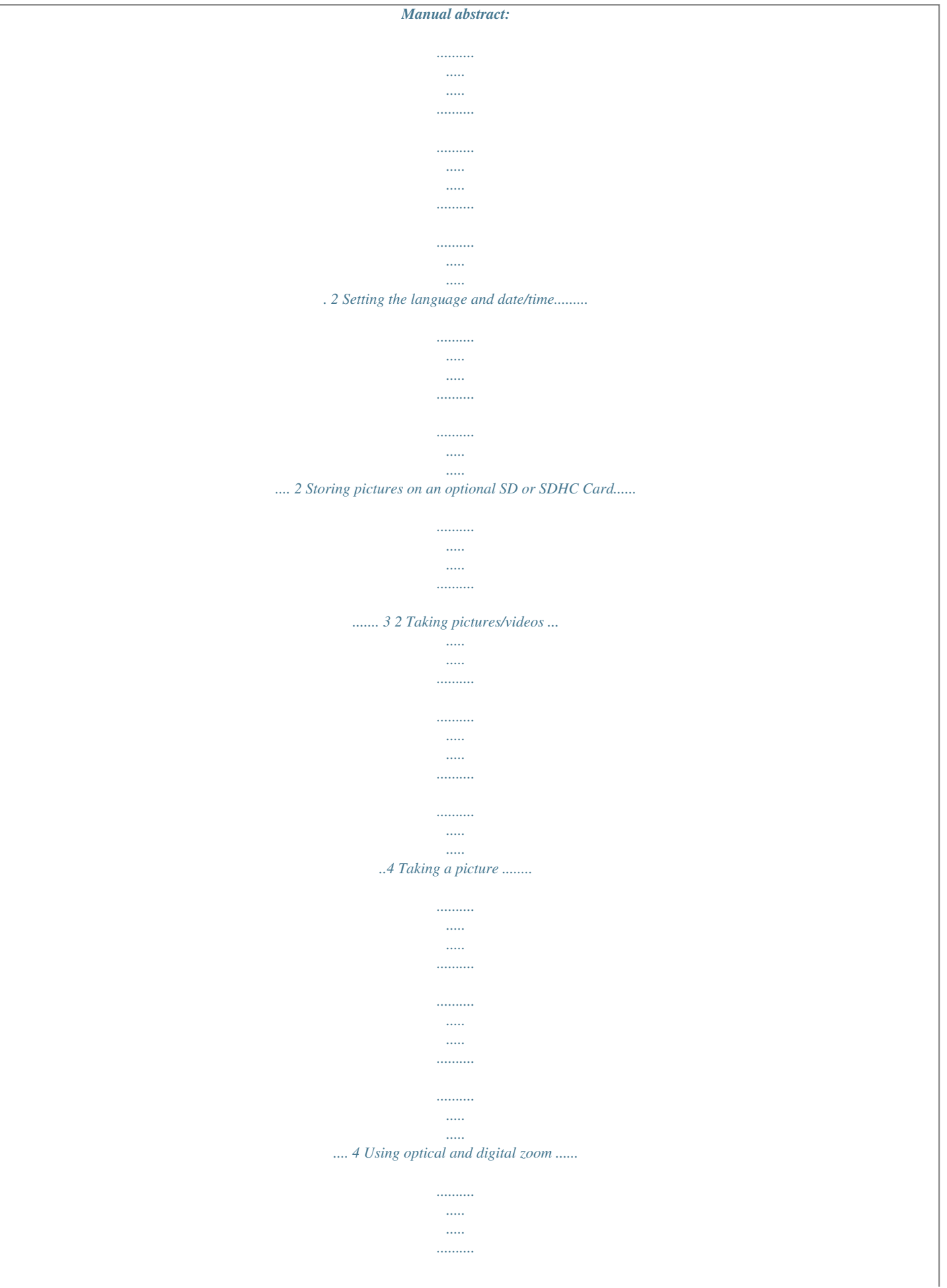

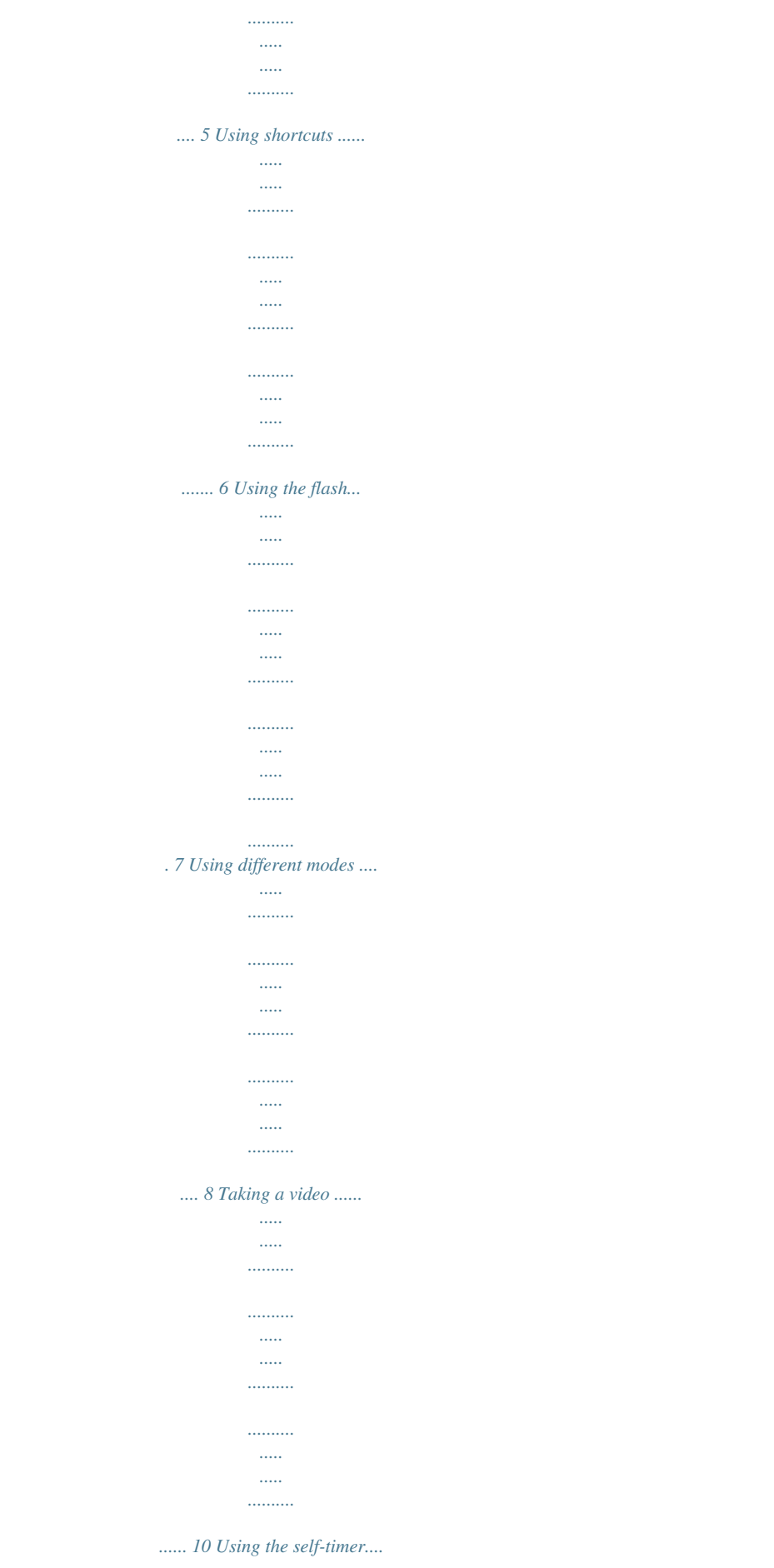

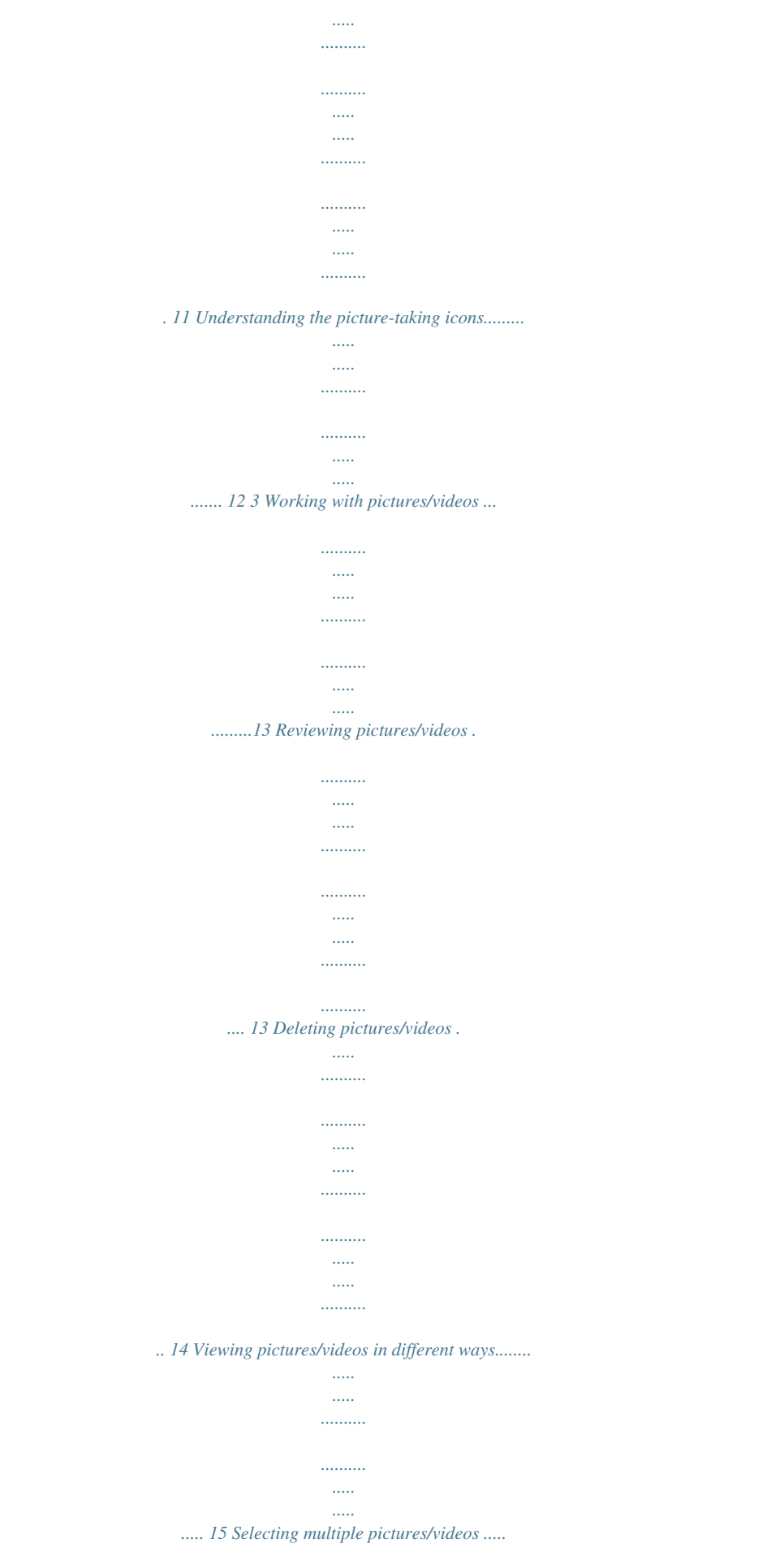

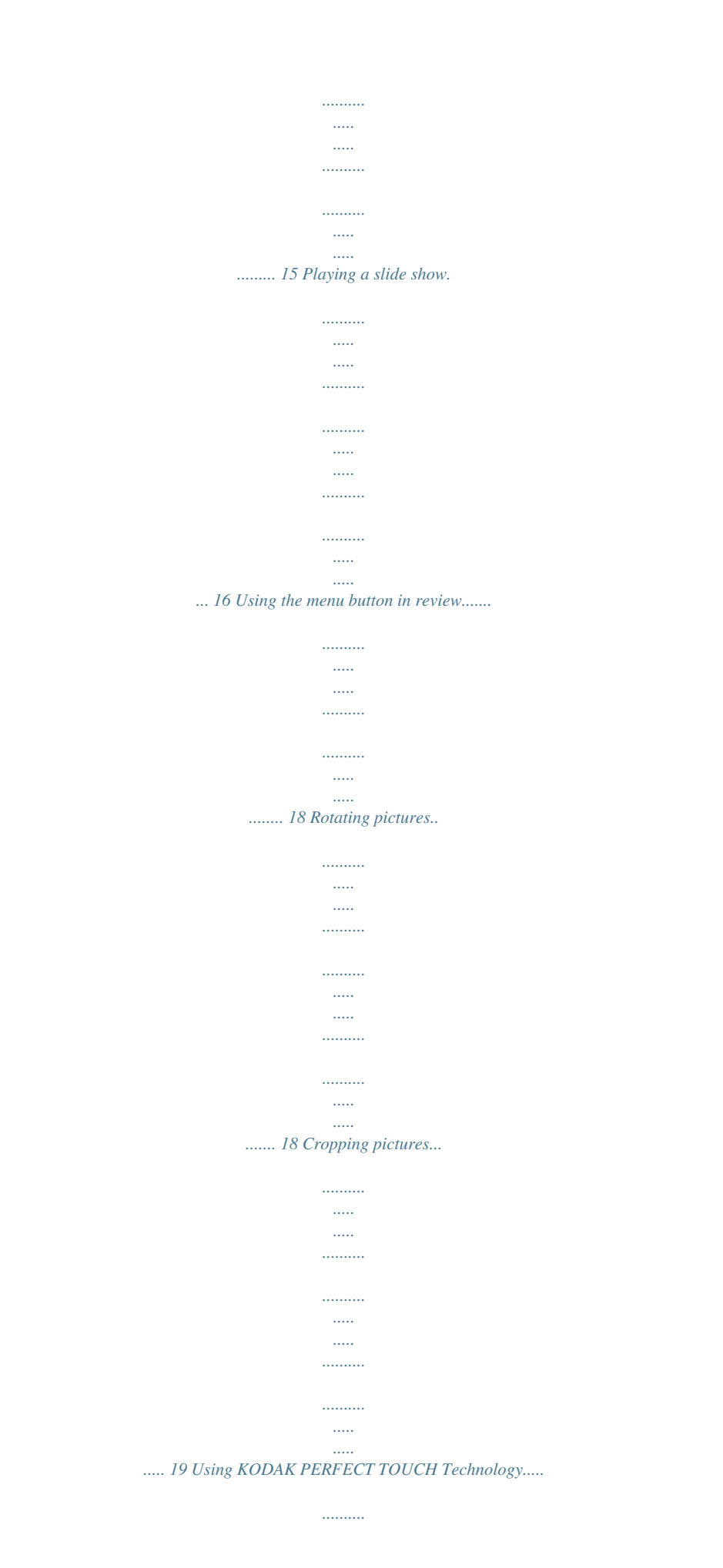

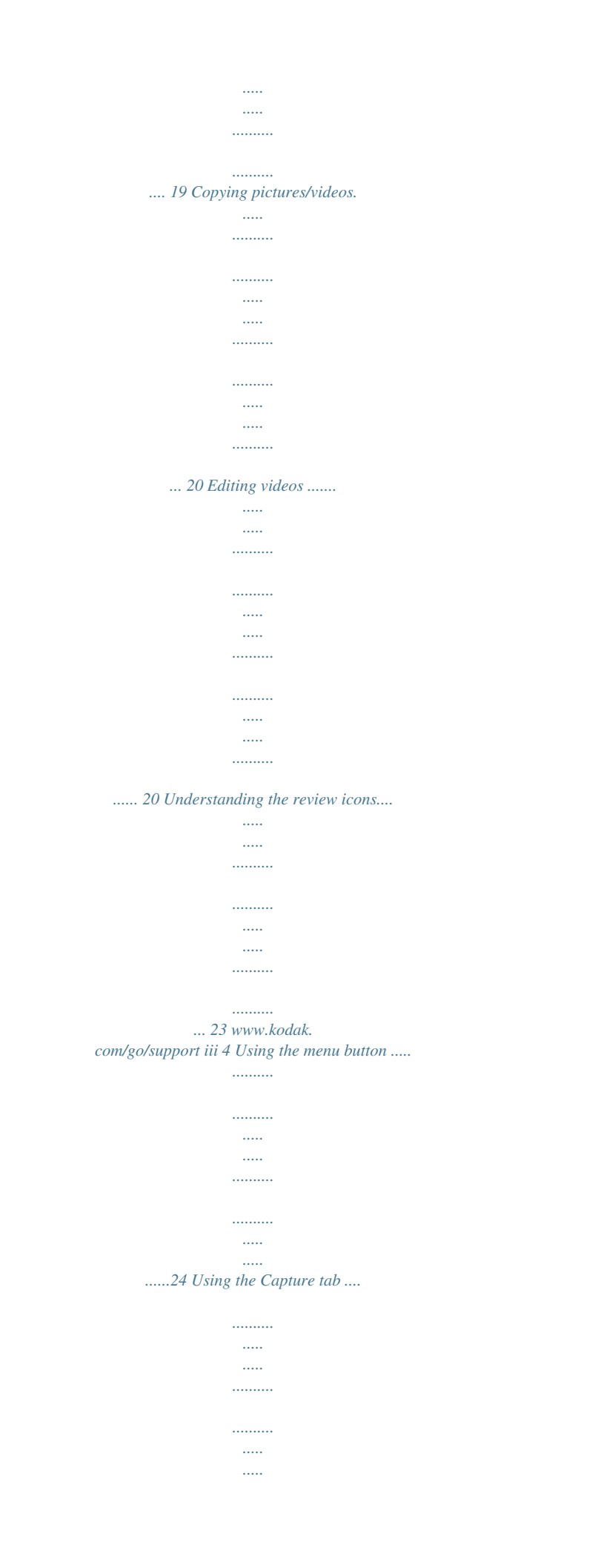

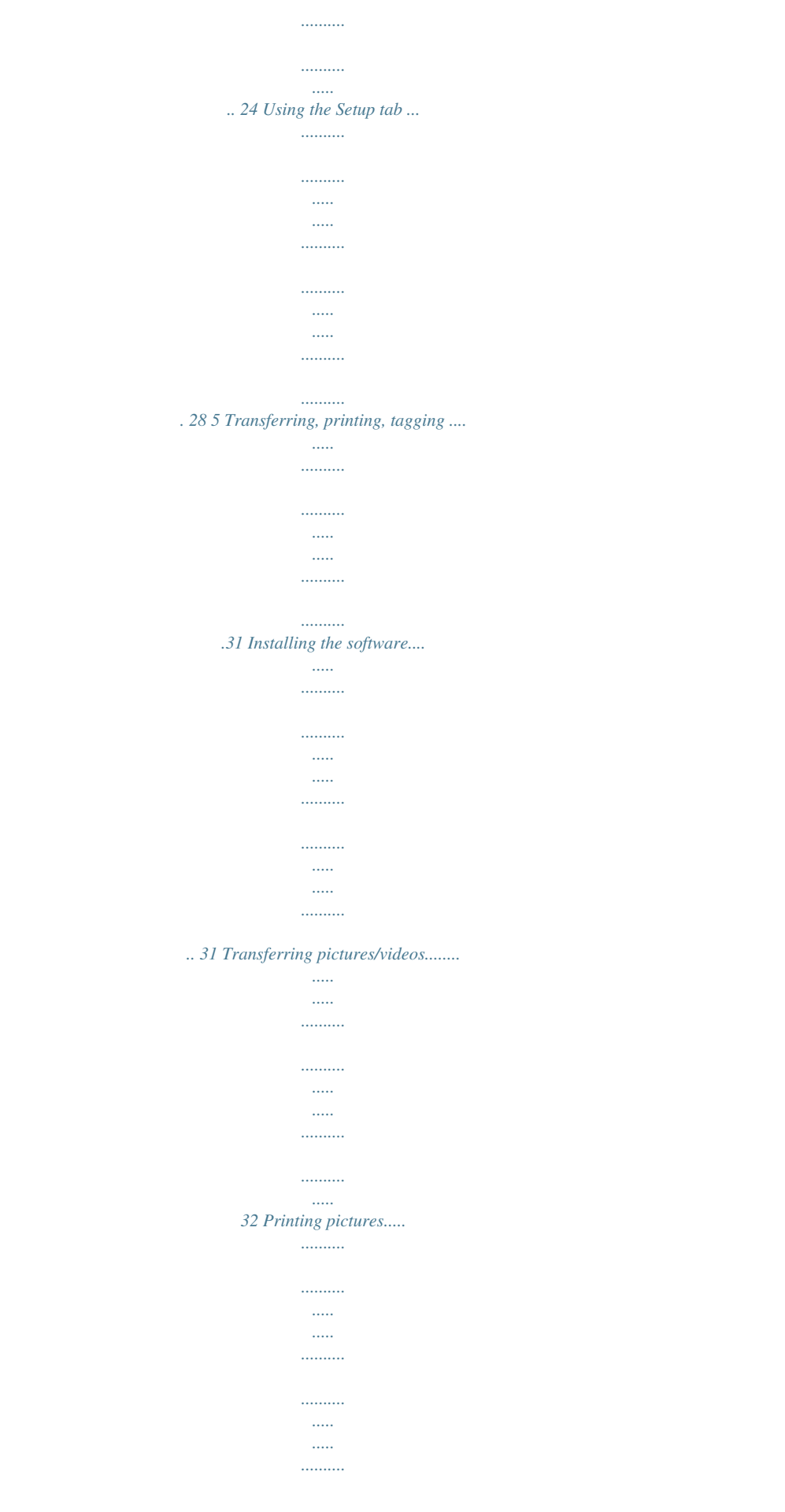

![](_page_7_Picture_1.jpeg)

![](_page_8_Picture_1.jpeg)

![](_page_9_Figure_0.jpeg)

*www.kodak.com/go/support 1 Setting up your camera Turning on the camera Setting the language and date/time Language: to change. OK to accept.*

*Date/Time: At the prompt, press OK. to change current field. for previous/next field. OK to accept. NOTE: To change language and date/time in the future, use the Setup tab (see page 28). 2 www.*

*kodak.com/go/support Setting up your camera Storing pictures on an optional SD or SDHC Card Your camera has internal memory. You can purchase an SD or SDHC Card to conveniently store more pictures/videos. CAUTION: A card can only be inserted one way; forcing it may cause damage. Inserting or removing a card while the camera is on may damage the pictures, the card, or the camera. 1 Turn off the camera. 2 Insert or remove the optional card. 3 Turn on the camera. optional Purchase accessories www.kodak.*

*com/go/c140accessories www.kodak.com/go/support 3 2 Taking pictures/videos Mode button Taking a picture To get clear, focused pictures: 1 Press the Mode button, then press Auto , then press OK. 2 Compose the picture. 3 Press the Shutter button halfway to focus and set exposure.*

*When the framing marks turn green, press the Shutter button completely down. to highlight Framing marks Using the framing marks to take pictures Framing marks indicate the camera focus area. In Auto mode (and in SCN modes designed for pictures of people), the camera attempts to focus on faces. 1 Press the Shutter button halfway. If the camera is not focusing on the desired subject, release the Shutter button and recompose the scene.*

*2 Press the Shutter button completely down to take the picture. NOTE: Framing marks do not appear in all modes. Multiple framing marks may appear when faces are detected. When you press the Shutter button halfway down, the framing marks attempt to follow the main subject. www.kodak.com/go/support Framing marks 4 Taking pictures/videos Reviewing the picture/video just taken After you take a picture/video, the LCD briefly displays a quickview. (To exit*

*the quickview sooner, press the Shutter button halfway.) Delete the current picture/video OK Play/pause a video Adjust volume To review pictures/videos anytime, see page 13. Using optical and digital zoom 1 To zoom in picture-taking mode, press Telephoto (T).*

*To zoom out, press Wide Angle (W). 2 Take the picture. NOTE: For focus distances, see Camera Specifications starting on page 46. To use the 5X digital zoom: In video mode, press the Telephoto (T) button. In picture-taking mode, press the Telephoto (T) button until the slider on the LCD is at the maximum optical zoom range. Release Telephoto (T), then press it again. NOTE: You may notice decreased image quality when using digital zoom. The slider pauses and turns red when the picture quality reaches the limit for an acceptable 4 x 6-in. (10 x 15 cm) print. www.*

*kodak.com/go/support 5 Taking pictures/videos Using shortcuts Shortcuts give quick access to the most popular functions. 1 Press the Info button to show shortcuts on the LCD. 2 Press to access functions like Flash, Exposure Compensation, Self-timer, and Auto focus. (You'll see different functions in different modes.*

*) 3 Press to choose a setting. To hide the shortcuts again, press . Shortcuts Press to show/hide shortcuts. 6 www.kodak. com/go/support Taking pictures/videos Using the flash 1 Press the Info 2 Press Press button to show shortcuts. to highlight the Flash icon on the LCD. to choose a Flash mode. NOTE: You can also press to choose a Flash mode when shortcuts are not visible. Flash modes Auto Fill (Flash On) Flash fires When the lighting conditions require it. Every time you take a picture, regardless of the lighting conditions. Use when the subject is in shadow or is "backlit" (when the light is behind the subject). In low light, hold the camera steady or use a tripod. If Red-eye Pre-flash is turned off, the flash fires once and the camera automatically corrects red-eye in the picture. Red Eye To turn the red eye feature on/off, see Using the Setup tab, page 28.*

*If Red-eye Pre-flash is turned on, the flash fires once so the eyes become accustomed to the flash, then fires again when the picture is taken. Off www.kodak.com/go/support 7 Taking pictures/videos Using different modes Press the Mode button, press to highlight a mode, then press OK. Use this mode For General picture taking--it offers excellent image quality and ease of use. Faces are detected. The scene is analyzed for other content and for lighting. You can choose the best picture size and aspect ratio for your needs--just press the Menu button and choose Picture Size. 3:2 (the best choice when making 4 x 6 prints) 16:9 (wide screen) 4:3 (the default setting) Auto Capturing video with sound. (See page 10.*

*) Video NOTE: Sound cannot be played on the camera. Sound is heard after the video is transferred to your computer. Point-and-shoot simplicity when taking pictures in practically any situation. (See page 9.) Scene 8 www.*

*kodak.com/go/support Taking pictures/videos Using Scene (SCN) modes Choose a Scene mode--for great pictures in practically any situation! 1 Press the Mode button, then to highlight SCN.*

![](_page_10_Picture_12.jpeg)

 *2 Press to view scene mode descriptions, then press OK. If the mode description turns off before you finish reading it, press OK. SCN mode Portrait Landscape Close-up Flower Sunset Backlight Candle Light Children Manner/ Museum Text Beach Snow Fireworks Self-Portrait Night Portrait High-ISO Sport For Full-frame portraits of people.*

*Distant scenes. Close range. Use available light instead of flash, if possible. Close-ups of flowers or other small subjects in bright light. Subjects at dusk. Subjects that are in shadow (when light is behind the subject). Subjects illuminated by candle light. Action pictures of children in bright light. Quiet occasions, like a wedding or lecture. Flash and sound are disabled.*

*Place the camera on a steady surface or tripod. Documents. Place the camera on a steady surface or tripod. Bright beach scenes. Bright snow scenes. Fireworks. Place the camera on a steady surface or tripod. Close-ups of yourself. Assures proper focus, minimizes red eye. Reduces red eye of people in night scenes or low-light conditions.*

*People indoors, i) button to view pictures/videos as thumbnails. (Press it again to see more, smaller thumbnails.) To view all pictures/videos, highlight the All tab. To sort by favorites, date, or tagged pictures/videos, press and highlight the appropriate tab. 3 To see a single picture/video, press (T) button. to highlight it. Then press the Telephoto To select multiple pictures/videos, see page 15. Press the Shutter button halfway down to return to Capture mode. Selecting multiple pictures/videos Use the multi-select feature when you have two or more pictures to print, transfer, delete, etc. Multi-select is used most effectively in Multi-Up mode, page 15.*

*1 Press the Review button, then to find a picture/video. and Selected pictures 2 Press OK to select pictures/videos. A check mark appears on the picture. You can now print, transfer, delete, etc. the selected pictures. You can press OK a second time to remove a check mark. www.kodak.com/go/support 15 Working with pictures/videos Playing a slide show Use Slide Show to display your pictures/videos on the LCD. You can play all pictures/videos, or select pictures to include in the slide show.*

*Make a slide show 1 Press the Review button. Select 2-100 pictures (see page 15). to highlight the Review tab. Highlight 2 Press the Menu button, then Slide Show, then press OK. 3 Press to highlight Preview Show, then press OK. Each picture/video is displayed once. To interrupt the slide show, press OK. IMPORTANT: Your camera offers a built-in Help system. See page 43. Play a slide show loop 1 On the Slide Show menu, press press OK.*

*2 Press to highlight Loop, then to highlight On, then press OK. 3 Press to highlight Preview Show, then press OK. The slide show repeats until you press OK or until the batteries are exhausted. 16 www.kodak.*

*com/go/support Working with pictures/videos Displaying pictures/videos on a television You can display pictures/videos on a television, computer monitor, or any device equipped with a video input. To connect the camera directly to a television, use an A/V cable (may be sold separately). Purchase accessories www.kodak.com/go/c140accessories NOTE: Ensure that the Video Out setting (NTSC or PAL) is correct (see page 29).*

*The slide show stops if you connect or disconnect the cable while the slide show is running. (Image quality on a television screen may not be as good as on a computer monitor or when printed.) Sound cannot be played on the camera. Sound is heard after the video is transferred to your computer.*

*www.kodak.com/go/support 17 Working with pictures/videos Using the menu button in review To use the Menu button in review: 1 Press the Review 2 Press button, then the Menu button. to highlight a tab: Review to view and share pictures/videos Edit to edit pictures/videos Setup to control how your camera operates to highlight a setting, then press OK. 3 Press 4 Highlight an option, then press OK. IMPORTANT: Your camera offers a built-in Help system.*

*See page 43. Rotating pictures You can rotate a picture to portrait or landscape orientation. 1 Press the Review 2 Press the Menu 3 Press button, then button. Press to find the previous/next picture. to highlight the Edit tab. to highlight Rotate Picture, then press OK. 4 Press to highlight an option: Rotate Right--rotates the picture 90 degrees clockwise. Rotate Left--rotates the picture 90 degrees counterclockwise. 5 Press OK. Follow the screen prompts to replace the original picture or to save the rotated picture as a new one.*

*Press the Shutter button halfway down to return to Capture mode. IMPORTANT: Your camera offers a built-in Help system. See page 43. 18 www.kodak. com/go/support Working with pictures/videos Cropping pictures You can crop a picture so that only the desired portion of the picture remains. 1 Press the Review picture to crop. Picture button, then to find a Cropped picture 2 Press the Menu button, then to highlight the Edit tab. Highlight Crop, then press OK. to move the crop box.*

*Press OK. 3 Press Telephoto (T) to zoom in, or 4 Follow the screen prompts. The picture is cropped. (The original is saved.) Cropped pictures cannot be cropped again on the camera. Press the Shutter button halfway down to return to Capture mode. IMPORTANT: Your camera offers a built-in Help system. See page 43. Using KODAK PERFECT TOUCH Technology KODAK PERFECT TOUCH Technology helps ensure better, brighter pictures. (You cannot apply PERFECT TOUCH Technology to videos, or pictures to which PERFECT TOUCH Technology is already applied.*

*) 1 Press the Review button, then for previous/next picture. 2 Press the Menu button, then to highlight the Edit tab. Highlight PERFECT TOUCH Tech, then press OK. The enhancement is previewed. Press to view other parts of the picture. 3 Press OK. Follow the screen prompts to replace the original picture or to save the enhanced picture as a new one. Press the Shutter button halfway down to return to Capture mode. www.kodak.*

*com/go/support 19 Working with pictures/videos Copying pictures/videos You can copy pictures/videos from a card to internal memory or from internal memory to a card. Copy pictures/videos: 1 Press the Review 2 Press the Menu button. button, then to highlight the Review tab. 3 Press to highlight Copy, then press OK. Highlight a choice (this picture, or all pictures), then press OK.*

*NOTE: Pictures/videos are copied, not moved. To remove pictures/videos from the original location after copying, delete them (see page 14). IMPORTANT: Your camera offers a built-in Help system. See page 43. Editing videos You can do incredible things with your videos! Making a picture from a video You can choose a single frame from a video, then make a picture suitable for a 4 x 6-inch (10 x 15 cm) print.*

*1 Press the Review video. Picture button, then to find a Video 2 Press the Menu button, then to highlight the Edit tab.*

![](_page_11_Picture_17.jpeg)

 *Highlight Make Picture, then press OK. 3 Follow the screen prompts. A picture is created. (The original video is saved.) Press the Shutter button halfway down to return to Capture mode. IMPORTANT: Your camera offers a built-in Help system. See page 43. 20 www.*

*kodak.com/go/support Working with pictures/videos Trimming a video You can remove an unwanted start or end from a video, saving only the desired portion. 1 Press the Review video. button, then to find a Video Trimmed video 2 Press the Menu button, then to highlight the Edit tab. Highlight Trim, then press OK. 3 Follow the screen prompts. The video is trimmed. (You can save it as a new video or replace the original.) Press the Shutter button halfway down to return to Capture mode. IMPORTANT: Your camera offers a built-in Help system.*

*See page 43. www.kodak.com/go/support 21 Working with pictures/videos Making a video action print From a video, you can make a 4-, 9-, or 16-up picture, suitable for a 4 x 6-inch (10 x 15 cm) print. 1 Press the Review video.*

*4-, 9-, or 16-up picture button, then to find a Video 2 Press the Menu button, then to highlight the Edit tab. Highlight Action Print, then press OK. 3 Highlight an option, then press OK. Auto--The camera includes the first and last frames, then 2, 7, or 14 equally spaced frames. Manual--Choose the first and last frames; the camera chooses 2, 7, or 14 frames.*

*Full Manual--Choose 4, 9, or 16 frames. A 4-, 9-, or 16-up picture is created. Press the Shutter button halfway down to return to Capture mode. IMPORTANT: Your camera offers a built-in Help system. See page 43. 22 www.kodak.com/go/support Working with pictures/videos Understanding the review icons Video duration Print tag/number of prints Protected Email tag Picture/Video number Select picture Shortcuts Add text tag View multi-up Play video Upload tag Favorite tag Text tag name Battery level Date stamp www.kodak.com/go/support 23 4 2 Press Using the menu button button.*

*You can change settings to get the best results from your camera. 1 Press the Menu to highlight a tab: Capture/Video for the most common picture/videotaking settings Setup for other camera settings to highlight a setting, then press OK. 3 Press 4 Highlight an option, then press OK. (Some options let you use .) NOTE: Some modes offer limited settings. Some settings remain until you change them; others, until you change modes or turn off the camera. Using the Capture tab Press Menu, , Capture Options , and OK to access IMPORTANT: Your camera offers a built-in Help system. settings See page 43. Self-timer Take picture(s) after a timed delay. 10 seconds--picture is taken after a 10-second delay (so you have time to get into the scene).*

*2 seconds--picture is taken after a 2-second delay (for a steady, shutter release on a tripod). 2 shot--first picture is taken after a 10-second delay. A second picture is taken 8 seconds later. See Camera specifications, page 46. Picture Size Choose a picture resolution.*

*24 www.kodak.com/go/support Using the menu button Press Menu, , Capture Options , and OK to access IMPORTANT: Your camera offers a built-in Help system. settings See page 43. Long Time Exposure Choose how long the shutter stays open.*

*Color Mode Choose color tones. Unavailable in Video mode. None 0.5, 1.0, 2.0, 4.0 seconds High Color Natural Color Low Color Black & White Sepia--for a reddish-brown, antique look. NOTE: EASYSHARE Software also lets you change a color picture to black-and-white or sepia. White Balance Choose your lighting condition. Auto--automatically corrects white balance.*

*Ideal for general picture taking. Daylight--for pictures in natural lighting. Tungsten--corrects the orange cast of household light bulbs. Ideal for indoor pictures under tungsten or halogen lighting without flash. Fluorescent--corrects the green cast of fluorescent lighting. Ideal for indoor pictures under fluorescent lighting without flash. Open Shade--for pictures in shade in natural lighting. On--In SCN modes designed for pictures of people, the camera attempts to focus on faces. Off Face Detect Capture Choose if faces get focus priority. www.*

*kodak.com/go/support 25 Using the menu button Press Menu, , Capture Options , and OK to access IMPORTANT: Your camera offers a built-in Help system. settings See page 43. Exposure Metering Multi-Pattern--evaluates lighting conditions throughout Evaluate light levels at specific the image to give an optimum picture exposure. Ideal for general picture taking.*

*areas of a scene. Center-Weight--evaluates the lighting conditions of the subject centered in the LCD. Ideal for backlit subjects. Center-Spot--similar to Center-weight, except the metering is concentrated on a smaller area of the subject centered in the LCD. AF Zone Multi-Zone--evaluates 5 zones to give an even picture Select a large or concentrated focus.*

*Ideal for general picture taking. area of focus. Center-Zone--evaluates the small area centered in the LCD. Ideal when you need precise focus. See Camera specifications, page 46. ISO Speed Control the camera's sensitivity to light. Sharpness Control picture sharpness. High Normal Low Focus Mode Auto--for general picture-taking. Select a large or concentrated Macro--for sharpness and detail in pictures at close range. area of focus.*

*Use available light instead of flash, if possible. The camera automatically sets the focus distance depending on the zoom position. Infinity--for distant subjects; auto-focus framing marks are unavailable. @@the Shutter button is pressed. @@@@Blur Warning A hand icon indicates picture sharpness. @@@@@@@@settings See page 43. Video Size Choose a video resolution. @@@@@@If not, the camera uses internal memory. @@New Tag--create a tag. Delete Tag--delete a tag.*

*@@Image Storage Choose a storage location for pictures/videos. Set Tag Create tag names and assign them to pictures/videos. @@Imprint the date on pictures. @@picture is taken. @@@@@@@@On Shutter Only Off Set date and time.*

*@@@@@@@@external device. Language Reset Camera Reset settings to their default. Choose your language. www.kodak. com/go/support 29 Using the menu button Press Menu, Setup, then settings Format to highlight to access Setup Options IMPORTANT: Your camera offers a built-in Help system. See page 43. Memory Card--deletes everything on the card; formats the card. Cancel--exits without making a change. Internal Memory--deletes everything in internal memory including email addresses and tag names; formats the internal memory. CAUTION: Formatting deletes all pictures/videos, including those that are protected. Removing a card during formatting may damage the card. About View camera information. 30 www.kodak.*

*com/go/support 5 Transferring, printing, tagging CAUTION: Before connecting any cables, install the software that was included with your camera. Failure to do so may cause the software to load incorrectly. Installing the software 1 Close all open software applications before starting the installation.*

![](_page_12_Picture_17.jpeg)

[You're reading an excerpt. Click here to read official KODAK](http://yourpdfguides.com/dref/2361406)

[EASYSHARE C140 user guide](http://yourpdfguides.com/dref/2361406)

<http://yourpdfguides.com/dref/2361406>

 *NOTE: If running WINDOWS OS and installing EASYSHARE Software from the Kodak Web site, do not close the WinZip application. If prompted, allow EASYSHARE Software to access the Internet. 2 Place the KODAK EASYSHARE Software CD into the CD-ROM drive. 3 Load the software: WINDOWS OS--if the install window does not appear, choose Run from the Start menu and type d:\setup.exe where d is the drive letter that contains the CD. MAC OS X--doubleclick the CD icon on the desktop, then click the Install icon. 4 Follow the on-screen instructions to install the software.*

*NOTE: When prompted, register your camera and software. Registering lets you sign up for information that keeps your system up-to-date. To register later, visit www.kodak.com/go/register.*

*5 If prompted, restart the computer. For software help, click the Help button in EASYSHARE Software. www.kodak.com/go/support 31 Transferring, printing, tagging Transferring pictures/videos Using the USB cable 1 Turn on the camera.*

*2 Connect the KODAK USB Cable, Model U-8 (may be included). Using other options You can also use a KODAK Card Reader to transfer your pictures/videos. Purchase accessories www.kodak.com/go/c140accessories Learn more about connecting www.kodak.com/go/howto 32*

*www.kodak.com/go/support Transferring, printing, tagging Printing pictures Direct printing with a KODAK All-in-One Printer Your camera is compatible with PICTBRIDGE Technology, so you can print directly to PICTBRIDGE enabled Printers. You need a camera with fully charged batteries, a PICTBRIDGE enabled Printer, and a USB cable.*

*Connecting the camera to a KODAK All-in-One Printer 1 Turn off the printer. Turn on the camera. 2 Connect the appropriate USB cable from the camera to the printer. The PICTBRIDGE logo is displayed, followed by the current picture and menu. (If no pictures are found, a message is displayed.) If the menu turns off, press any button to redisplay it. 3 Highlight a printing option, then press OK. Current Picture--Press to choose a picture. Choose the number of copies. Tagged Pictures--Print pictures that you tagged for printing and choose a print size.*

*Index Print--Print thumbnails of all pictures. (This option requires one or more sheets of paper.) If the printer is capable, choose a print size. All Pictures--Print all pictures in internal memory or on a card. Choose the number of copies.*

*Image Storage--Access Auto or Internal Memory. NOTE: During direct printing, pictures are not permanently transferred or saved to the printer. To transfer pictures to your computer, see page 32. Purchase cables, accessories www.kodak.*

*com/go/c140accessories www.kodak.com/go/support 33 Transferring, printing, tagging Disconnecting the camera from a KODAK All-in-One Printer 1 Turn off the camera and printer. 2 Disconnect the USB cable from the camera and the printer. Using a printer that is not PICTBRIDGE enabled After you transfer pictures from the camera to your computer, you can print them from EASYSHARE Software. For details, see Help in EASYSHARE Software. Ordering prints online KODAK Gallery (www.kodakgallery.com) is one of the many online print services offered in EASYSHARE Software. You can easily: Upload your pictures.*

*Edit, enhance, and add borders to your pictures. Store pictures, and share them with family and friends. Have prints, photo greeting cards, frames, and albums delivered to your door. Printing from an optional SD or SDHC Card Automatically print tagged pictures when you insert your card into a printer with an SD/SDHC Card slot. See your printer user's guide for details. Make prints at an SD/SDHC Card-capable KODAK Picture Kiosk. (Contact a location prior to visiting. Visit www.kodak.com/go/picturemaker.*

*) Take the card to your local photo retailer for professional printing. 34 www.kodak.com/go/support Transferring, printing, tagging Tagging your pictures You can tag your pictures so they are easy to: Print Email Organize with a favorite tag Organize with a tag name that you create Tagging pictures for printing 1 Press the Review 2 Press the Menu 3 Press button. Press button.*

*Press to locate a picture. to highlight Print, then press OK. to select the number of copies. 4 Optional: You can apply a print quantity to other pictures. Press for previous/next.*

*Keep the print quantity as is, or press to change it. Repeat this step until the desired print quantity is applied to the pictures. 5 Press OK. The Print icon appears in the status area. Press the Shutter button halfway down to return to Capture mode. IMPORTANT: Your camera offers a built-in Help system. See page 43. Printing tagged pictures When you transfer the tagged pictures to your computer, the EASYSHARE Software print screen opens. For details on printing, see Help in EASYSHARE Software. www.*

*kodak.com/go/support 35 Transferring, printing, tagging Tagging pictures/videos for emailing It's easy to tag pictures so that they're ready to email using KODAK EASYSHARE Software. First, create a new email address. (See "Add a new email address or tag name" on page 36.) 1 Press the Review 2 Press 3 Press button. Press to locate a picture, then press OK. to highlight Email, then press OK. to locate an email address, then press OK. 4 To tag other pictures/videos with the same address, scroll through them. When the picture you want is displayed, press OK.*

*5 To send the pictures/videos to more than one address, repeat step 3. To remove a selection, highlight a checked address and press OK. To remove all email selections, highlight Clear All, then press OK. Press the Shutter button halfway down to return to Capture mode. The Email icon appears in the status area. When you transfer the tagged pictures/videos to your computer, EASYSHARE Software prompts you to send the pictures/videos. For details, see Help in EASYSHARE Software. Add a new email address or tag name 1 Press the Review 2 Press 3 Press button, then the Menu button. to highlight Email or Tag, then press OK. to highlight New Email or New Tag, then press OK.*

*4 Use the on-camera keyboard, then press OK. The email address or tag name are now available. 36 www.kodak.com/go/support Transferring, printing, tagging Assigning the favorite tag to pictures/videos To make your favorite pictures/videos easier to locate in EASYSHARE Software, you can assign the favorite tag. 1 Press the Review button, then locate a picture/video. 2 Press the Share button. The favorite tag appears with the picture. When you transfer the tagged pictures/videos to your computer, EASYSHARE Software opens and categorizes your pictures/videos with a 5-star rating tag. (To configure the Share button in different ways, see page 29.*

*) Assigning text tags to pictures/videos First, create a new tag name. (See "Add a new email address or tag name" on page 36.) 1 Press the Review 2 Press the Menu button, then locate a picture/video. button. 3 Highlight Tag, then press OK. 4 Highlight a tag name, then press OK.*

![](_page_13_Picture_17.jpeg)

[You're reading an excerpt. Click here to read official KODAK](http://yourpdfguides.com/dref/2361406)

[EASYSHARE C140 user guide](http://yourpdfguides.com/dref/2361406)

<http://yourpdfguides.com/dref/2361406>

 *5 To assign the tag to other pictures, press to locate a picture, then press OK. The tag name appears with the picture. To remove a selection, highlight a tag name and press OK. To remove all tag selections, highlight Clear All, then press OK.*

*When you transfer the tagged pictures/videos to your computer, EASYSHARE Software opens and categorizes your pictures/videos with the appropriate tag. IMPORTANT: Your camera offers a built-in Help system. See page 43. www.kodak.*

*com/go/support 37 Transferring, printing, tagging Assigning a tag to pictures/videos you take next Use the Set Tag feature to assign a tag name to the next pictures/videos you take. First, create a new tag name. (See "Add a new email address or tag name" on page 36.) 1 Press the Menu button. 2 Highlight the Setup tab.*

*3 Highlight Set Tag, then press OK. 4 Highlight a tag name, then press OK. The selected tag is displayed on the LCD. The tag is applied to new pictures/videos. Press the Shutter button halfway down to return to Capture mode. When you transfer the tagged pictures/videos to your computer, EASYSHARE Software opens and categorizes your pictures/videos with the appropriate tag. IMPORTANT: Your camera offers a built-in Help system. See page 43. 38 www.kodak.*

*com/go/support 6 Status Troubleshooting IMPORTANT: Your camera offers a built-in Help system. See page 43. Camera problems Solution Make sure the batteries are charged and installed correctly (see Camera does not turn on/off Camera buttons and controls do not function In Review, a blue or black screen is displayed instead of a picture page 1). Transfer all pictures to the computer (see page 31). Take another picture. Pictures remaining Continue taking pictures. The camera is operating normally. number does not (The camera estimates the number of pictures remaining after each decrease after taking a picture is taken, based on picture size and content.) picture Flash does not fire Check the flash setting, and change as needed (see page 7). NOTE: The flash does not fire in all modes.*

*Memory card is almost Transfer the pictures to the computer (see page 31). or entirely full Delete pictures from the card (see page 14) or insert a new card. Battery life is short Make sure the correct batteries are installed (see page 50). Wipe the contacts with a clean, dry cloth before inserting a battery in the camera. Insert new or charged batteries (see page 1).*

*www.kodak.com/go/support 39 Troubleshooting Status You cannot take a picture Solution Turn the camera off, then on again. Depress the Shutter button all the way (see page 4). Insert new or charged batteries (see page 1).*

*Memory is full. Transfer pictures to the computer (see page 31), delete pictures (see page 14), or insert another card. Memory card not Card may be corrupted. Format the card in the camera (see page 30). recognized or camera freezes with card Use another memory card. Only SD or SDHC Cards are supported. Cannot find the desired picture/video To view pictures on a card or in internal memory, see page 13. Computer/connectivity problems Status Pictures do not transfer to computer Slide Show does not run on an external video device Computer does not communicate with the camera Solution See Help in EASYSHARE Software. Adjust the camera Video Out setting to NTSC or PAL (see page 29). Make sure the external device settings are correct.*

*(See the device's user's guide). page 1). Make sure the batteries are charged and installed correctly (see Turn on the camera. Make sure the USB cable model U-8 is connected to the camera and the computer (see page 32). Make sure EASYSHARE Software is installed (see page 31). 40 www.kodak.com/go/support Troubleshooting Picture quality problems Status Picture is not clear Solution To automatically set exposure and focus, press the Shutter button halfway. When the framing marks turn green, press the Shutter button completely down to take the picture. Clean the lens (see page 48).*

*Place the camera on a flat, steady surface or use a tripod (especially in high-zoom settings or in low light). Picture is too dark Reposition the camera for more available light. Use Fill flash (see page 7) or change your position so light is not behind the subject. Move so that the distance between you and the subject is within the effective flash range. (See camera specifications starting on page 46.*

*) To automatically set exposure and focus, press the Shutter button halfway. When the framing marks turn green, press the Shutter button completely down to take the picture. Picture is too light Reposition the camera to reduce the amount of available light. Turn the flash off (see page 7). Move so that the distance between you and the subject is within the effective flash range.*

*(See camera specifications starting on page 46.) To automatically set exposure and focus, press the Shutter button halfway. When the framing marks turn green, press the Shutter button completely down to take the picture. www.kodak.com/go/support 41 Troubleshooting Direct printing (PICTBRIDGE enabled Printer) problems Status Cannot find the desired picture Solution Use the Direct printing menu to change the image storage location. The Direct printing Press any camera button to redisplay the menu. menu interface turns off Cannot print pictures Make sure there is a connection between the camera and the printer (see page 33). Make sure the printer and the camera have power. Camera or printer display an error message Follow the prompts to resolve the issue.*

*42 www.kodak.com/go/support 7 Getting help Getting help from your camera You want the most from your camera. You want to understand: What it can do for you And how to take the best possible pictures and videos Great news! Your camera offers a built-in Help system. It describes every setting for every menu*

*choice. If you learn nothing else about your camera, learn how to use on-camera Help. Because the more you know your camera, the more confident you become! Turning on camera Help , 1 Press the Menu button then highlight a menu choice. 2 Press the Info button. Scroll through a Help topic. www. kodak.com/go/support 43 Getting help Getting help on the Web Camera Email, write, or phone Kodak www.kodak.com/go/contact Get support for your product (FAQs, troubleshooting www.kodak.*

*com/go/c140support information, arrange for repairs, etc.) Purchase camera accessories (lenses, cards, etc.) See online demonstrations of your camera Register your camera www.kodak.com/go/c140accessories www.*

*kodak.com/go/howto www.kodak.com/go/register Download the latest camera firmware and software www.kodak.com/go/c140downloads Software Get information on EASYSHARE Software www.kodak.com/go/easysharesw (or see Help in EASYSHARE Software) Get help with the WINDOWS OS and working with www.kodak.com/go/pcbasics digital pictures Other Get support for cameras, software, accessories, more www.*

![](_page_14_Picture_16.jpeg)

*kodak.com/go/support Get information on KODAK Inkjet Products Optimize your printer for truer, more vibrant colors www.kodak.com/go/inkjet www.kodak.com/go/onetouch 44 www.kodak.com/go/support Getting help Getting help on the telephone NOTE: If you have questions concerning this product, you may speak with Kodak customer support. Australia Austria Belgium Brazil Canada China Denmark Finland France Germany Greece Hong Kong Hungary India Ireland Italy Japan Korea 1800 267 588 0179 567 357 02 713 14 45 0800 891 42 13 1 800 465 6325 800 820 6027 3 848 71 30 0800 1 17056 01 55 1740 77 069 5007 0035 00800 44140775 800 901 514 06 80 456 325 91 80 41374555 (toll free 000800 440 1227) 01 407 3054 02 696 33452 03 5540 9002 080 708 5600 Netherlands New Zealand Norway Philippines Poland Portugal Russia Singapore Slovakia Spain Sweden Switzerland Taiwan Thailand Turkey United Kingdom United States 020 346 9372 0800 880 120 23 16 21 33 1 800 1 888 9600 00800 4411625 021 415 4125 8 495 929 9166 800 6363 036 00 800 56325000 91 749 76 53 08 587 704 21 044 838 53 51 0800 096 868 001 800 631 0017 00800 448827073 0870 243 0270 1 800 235 6325 Czech Republic 00 800 56325000 International Toll Line +44 131 458 6714 International Toll Fax +44 131 458 6962 www.kodak.*

*com/go/support 45 8 Appendix Camera specifications CCD--1/2.5-type Effective pixels--8.2 MP, 3304 x 2480 LCD--6.1 cm (2.4 in. ) LCD; 112K pixels; 29 fps Image storage--Optional SD/SDHC Card (The SD logo is a trademark of the SD Card Association.) Maximum supported card size: 32 GB Internal storage capacity--16 MB internal memory (10 MB available for image storage. 1 MB equals one million bytes.) Taking lens--3X optical zoom; f/2.7f/4.*

*8; 35 mm equivalent: 36108 mm Lens protection--Built-in Digital zoom--5X with 0.2X step Focus system--TTL-AF (through-the-lens auto focus); Auto: Multi-Zone, Center-Zone. Working range: 60 cm (23.6 in.)infinity @ wide, normal 60 cm (23.6 in.)infinity @ telephoto, normal 1370 cm (5.127.6 in.) @ wide, Macro mode 2270 cm (8.*

*727.6 in.) @ telephoto, Macro mode 10 m (32.8 ft)infinity @ wide, Landscape mode Auto focus control--Single Face detection--Up to 5 faces Shutter speed--4- 1/1400 seconds; long time exposure 0.54 seconds ISO speed--Auto: 80240; Manual: 80, 100, 200, 400, 800, 1000 Exposure metering--TTL-AE; Multi-Pattern, Center-Weight, Center-Spot 46 www.kodak.com/go/support Appendix Exposure compensation--+/-2.0 EV with 1/3 EV step White Balance--Auto, Daylight, Tungsten, Fluorescent, Open Shade Electronic Flash--Auto flash; Auto, Fill, Red Eye, Off; Guide No.6.7; working range @ ISO 240: 0. 63.5 m (212.8 ft) @ wide; 0.62.0 m (26.*

*6 ft) @ telephoto Burst mode--Maximum 3 pictures @ 1.6 fps; Auto Exposure, Auto Focus, Auto White Balance executed for first shot only Capture modes--Auto, Video, Scene modes Image file format-- Still: EXIF 2.21 (JPEG compression); file organization DCF Video: QUICKTIME (CODEC Motion JPEG; audio: G.711) Picture size--8.0 MP (4:3): 3264 x 2448 pixels 7.*

*1 MP (3:2): 3264 x 2176 pixels 6.0 MP (16:9): 3264 x 1836 pixels 5.0 MP (4:3): 2592 x 1944 pixels 3.1 MP (4:3): 2048 x 1536 pixels 2.2 MP (3:2): 1800 x 1200 pixels 2.1 MP (16:9): 1920 x 1080 pixels 1.2 MP (4:3): 1280 x 960 pixels Color modes--High Color, Natural Color, Low Color, Black & White, Sepia Sharpness modes--Sharp, Normal, Soft Video capture-- < 80 minutes maximum VGA (640 x 480 @ 29 fps) QVGA (320 x 240 @ 29 fps) Communication with computer--USB 2.0 full speed (PIMA 15740 protocol); via USB cable model U-8 Video output--NTSC or PAL www.kodak.com/go/support 47 Appendix Microphone--Yes Speaker--No; beeper PICTBRIDGE support--Yes Power--KODAK Oxy-Alkaline Digital Camera Batteries AA; KODAK MAX Alkaline Battery AA; KODAK Ni-MH Pre-Charged Rechargeable Digital Camera Batteries AA; KODAK Ni-MH Rechargeable Digital Camera Batteries AA Tripod mount--1/4 inch Size--91.*

*4 x 62.4 x 29 mm (3.6 x 2.5 x 1.1 in.) @ power off Weight--130 g (4.6 oz) without card or batteries Operating temperature--040° C (32104° F) Care and maintenance If you suspect water has gotten inside the camera, remove the batteries and card. Allow all components to air-dry for at least 24 hours before using the camera. Blow gently on the lens or LCD to remove dust and dirt. Wipe gently with a soft, lint-free cloth or an untreated lens-cleaning tissue. Do not use cleaning solutions unless designed specifically for camera lenses. Do not allow chemicals, such as suntan lotion, to contact painted surfaces. Service agreements may be available in your country. Contact a dealer of KODAK Products for more information. For digital camera disposal or recycling information, contact your local authorities.*

*In the US, visit the Electronics Industry Alliance at www.eiae.org or www.kodak.com/go/c140support.*

*48 www.kodak.com/go/support Appendix Upgrading your software and firmware Download the latest versions of the software included on the KODAK EASYSHARE Software CD and the camera firmware (the software that runs on the camera). Visit www.kodak.com/go/c140downloads. Storage capacities The LCD displays the approximate number of pictures (or minutes/seconds of video) remaining. For average SD Card capacities, visit www.kodak.com/go/SDcapacities.*

*Actual storage capacity varies depending on subject composition, card size, and other factors. You may be able to store more or fewer pictures and videos. Favorites take up additional space in internal memory. Important safety instructions CAUTION: Do not disassemble this product; there are no userserviceable parts inside. Refer servicing to qualified service personnel. KODAK AC Adapters and Battery Chargers are intended for indoor use only. The use of controls, adjustments, or procedures other than those specified herein may result in exposure to shock and/or electrical or mechanical hazards. If the LCD breaks, do not touch the glass or liquid. Contact Kodak customer support. The use of an accessory that is not recommended by Kodak may cause fire, electric shock, or injury.*

*For approved accessories, visit www.kodak/go/accessories. Use only a USB-certified computer equipped with a current-limiting motherboard. Contact your computer manufacturer if you have questions. If using this product in an airplane, observe all instructions of the airline.*

*When removing batteries, allow them to cool; they may be hot. Follow all warnings and instructions supplied by the battery manufacturer. 49 www.kodak.com/go/support Appendix Use only batteries approved for this product to avoid risk of explosion.*

*Keep batteries out of the reach of children. Do not allow batteries to touch metal objects, including coins. Otherwise, a battery may short circuit, discharge energy, become hot, or leak. Do not disassemble, install backward, or expose batteries to liquid, moisture, fire, or extreme temperature. Remove batteries when the product is stored for an extended time.*

![](_page_15_Picture_13.jpeg)

 *In the unlikely event that battery fluid leaks inside the product, contact Kodak customer support. In the unlikely event that battery fluid leaks onto your skin, wash immediately with water and contact your local health provider. For additional health-related information, contact your local Kodak customer support. Dispose of batteries according to local and national regulations. Visit www.*

*kodak.com/go/kes. Do not charge non-rechargeable batteries. For more information on batteries, visit www.kodak.com/go/batterytypes. Battery replacement, battery life KODAK Oxy-Alkaline Digital Camera Batteries AA: 250300 pictures KODAK MAX Alkaline Batteries, AA: 180220 pictures KODAK Ni-MH Pre-Charged Rechargeable Digital Camera Batteries AA: 450500 pictures per charge KODAK Ni-MH Rechargeable Digital Camera Batteries AA: 450550 pictures per charge Extending battery life Keep battery contacts/terminals clean. Wipe with a dry cloth. Use power-saving features (see Using the Setup tab, page 28). For best results, charge rechargeable Ni-MH batteries when they are exhausted.*

*www.kodak.com/go/support 50 Appendix Battery performance is reduced at low temperatures. When using your camera in cold weather, keep spare batteries warm. Do not discard cold batteries that do not work; when they return to room temperature, they may be usable.*

*Limited warranty Kodak warrants its digital cameras and accessories (excluding batteries) to be free from malfunctions and defects in both materials and workmanship for the warranty period specified on your Kodak Product packaging. Retain the original dated sales receipt. Proof of purchase date is required with any request for warranty repair. Limited warranty coverage Warranty service is only available from within the country where the Products were originally purchased. You may be required to ship Products, at your expense, to the authorized service facility for the country where the Products were purchased.*

*Kodak will repair or replace Products if they fail to function properly during the warranty period, subject to any conditions and/or limitations stated herein. Warranty service will include all labor as well as any necessary adjustments and/or replacement parts. If Kodak is unable to repair or replace a Product, Kodak will, at its option, refund the purchase price paid for the Product provided the Product has been returned to Kodak along with proof of the purchase price paid. Repair, replacement, or refund of the purchase price are the sole remedies under the warranty. @@@@@@@@This warranty does not apply when failure is due to shipping damage, accident, alteration, modification, unauthorized service, misuse, abuse, use with incompatible accessories or attachments (such as third party ink or ink tanks), failure to follow Kodak's operation, maintenance or repacking instructions, failure to use items supplied by www.kodak.com/go/support 51 Appendix Kodak (such as adapters and cables), or claims made after the duration of this warranty. Kodak makes no other express or implied warranty for this product. In the event that the exclusion of any implied warranty is ineffective under the law, the duration of the implied warranty will be the length of the express warranty period specified on your Kodak product packaging. The option of repair, replacement, or refund is Kodak's only obligation.*

*Kodak will not be responsible for any special, consequential or incidental damages resulting from the sale, purchase, or use of this product regardless of the cause. Liability for any special, consequential or incidental damages (including but not limited to loss of revenue or profit, downtime costs, loss of the use of the equipment, cost of substitute equipment, facilities or services, or claims of your customers for such damages resulting from the purchase, use, or failure of the Product), regardless of cause or for breach of any written or implied warranty is expressly disclaimed. Your rights Some states or jurisdictions do not allow exclusion or limitation of incidental or consequential damages, so the above limitation or exclusion may not apply to you. Some states or jurisdictions do not allow limitations on how long an implied warranty lasts, so the above limitation may not apply to you. This warranty gives you specific rights, and you may have other rights which vary from state to state or by jurisdiction. Outside the United States and Canada In countries other than the United States and Canada, the terms and conditions of this warranty may be different. Unless a specific Kodak warranty is communicated to the purchaser in writing by a Kodak company, no warranty or liability exists beyond any minimum requirements imposed by law, even though defect, damage, or loss may be by negligence or other act. 52 www.kodak.com/go/support Appendix Regulatory compliance FCC compliance and advisory KODAK EASYSHARE C140 Digital Camera This equipment has been tested and found to comply with the limits for a Class B digital device, pursuant to Part 15 of the FCC Rules.*

*These limits are designed to provide reasonable protection against harmful interference in a residential installation. This equipment generates, uses, and can radiate radio frequency energy and, if not installed or used in accordance with the instructions, may cause harmful interference to radio communications. However, there is no guarantee that interference will not occur in a particular installation. If this equipment does cause harmful interference to radio or television reception, which can be determined by turning the equipment off and on, the user is encouraged to try to correct the interference by one or more of the following measures: 1) reorient or relocate the receiving antenna; 2) increase the separation between the equipment and the receiver; 3) connect the equipment to an outlet on a circuit different from that to which the receiver is connected; 4) consult the dealer or an experienced radio/TV technician for additional suggestions. Any changes or modifications not expressly approved by the party responsible for compliance could void the user's authority to operate the equipment.*

*Where shielded interface cables have been provided with the product or specified additional components or accessories elsewhere defined to be used with the installation of the product, they must be used in order to ensure compliance with FCC regulation. www.kodak.com/go/support 53 Appendix Australian C-Tick N137 Waste Electrical and Electronic Equipment labeling In Europe: For human/environmental protection, it is your responsibility to dispose of this equipment and batteries at a collection facility established for this purpose (separate from municipal waste.) For more information, contact your retailer, collection facility, or appropriate local authorities; or visit www.*

*kodak.com/go/recycle. Product weight: 130 g (4.6 oz) Korean Class B ITE VCCI Class B ITE Russian GOST-R Eastman Kodak Company Rochester, NY 14650 AIO-40 54 www.*

*kodak.com/go/support Appendix China RoHS Canadian DOC statement DOC Class B Compliance--This Class B digital apparatus complies with Canadian ICES-003. Observation des normes-Classe B--Cet appareil numérique de la classe B est conforme à la norme NMB-003 du Canada. FCC and Industry Canada This device complies with Industry Canada RSS-210 and FCC Rules. Operation is subject to the following two conditions: (1) this device may not cause harmful interference, and (2) this device must accept any interference received, including interference that may cause undesired operation. www.*

*kodak.com/go/support 55 Index A A/V out, 17 about this camera, 30 accessories, 32 battery, 50 buying, 44 SD/SDHC Card, 3 auto, 8 enhancement, 19 focus framing marks, 4 power off, 29 auto focus (AF) zone, 26 B backlight, 9 battery expected life, 50 loading, 1 types, 50 battery door, ii beach, 9 blur warning, 27 button delete, 5 telephoto/zoom, 5 C cable audio/video, 17 USB, 32 camera sounds, 29 56 1 Canadian compliance, 55 care and maintenance, 48 children, 9 clock, setting, 2 color mode, 25 computer connecting camera, 31 transfer to, 31 connector, USB / A/V, 17, 32 copy pictures card to memory, 20 memory to card, 20 to computer via USB cable, 31 cropping pictures, 19 customer support, 45 customize camera, 28 D date setting, 2 date stamp, 28 delete button, ii deleting during quickview, 5 from internal memory, 14 from SD/SDHC Card, 14 protecting pictures, videos, 14 displaying slide show, 16 disposal, recycling, 48 downloading pictures, 31 E EASYSHARE Software, 31 www.kodak.com/go/support Index edit videos, 20 emailing pictures, videos, 36 expected battery life, 50 exposure long time, 25 metering, 26 exposure compensation, 27 external video device viewing pictures, videos, 17 F face detect capture, 25 favorites tagging, 37 FCC compliance, 53 fireworks, 9 firmware, upgrading, 49 flash, using, 7 flower, 9 focus framing marks, 4 focus mode, 26, 27 format, 30 framing marks, 4 G guidelines, battery, 50 H help camera help, 43 Web links, 43 high ISO, 10 I icons, modes, 8 image storage, 28 www.kodak.com/go/support installing battery, 1 SD/SDHC Card, 3 software, 31 ISO speed, 26 K KODAK EASYSHARE Software installing, 31 upgrading, 49 KODAK PERFECT TOUCH Technology, 19 Kodak Web sites, 43 L language, 29 LCD, ii brightness, 28 reviewing pictures, 13 reviewing videos, 13 lens cleaning lens, 48 light, self-timer, i loading battery, 1 SD/SDHC Card, 3 software, 31 long time exposure, 25 M MAC OS, installing software, 31 magnify a picture, 13 maintenance, camera, 48 make picture from video, 20 manner/museum, 9 57 Index memory inserting card, 3 menu button, ii menu settings, 24 microphone, i mode button, i modes, 8 backlight, 9 beach, 9 children, 9 fireworks, 9 flower, 9 high ISO, 10 manner/museum, 9 night landscape, 9 night portrait, 9 scene (SCN), 9 selfportrait, 9 snow, 9 text, 9 modes, capture auto, 8 multiple selections, 15 multi-up, 15 N night landscape, 9 night portrait, 9 O online prints, ordering, 34 optical zoom, 5 P PERFECT TOUCH Technology, 19 58 PICTBRIDGE enabled printer, 33 picture size, 24 pictures copying, 20 cropping, 19 emailing tagged, 36 PERFECT TOUCH, 19 printing, 34 printing tagged, 35 protecting, 14 review icons, 23 reviewing, 13 tagging, 35 taking, modes, 8 transfer via USB cable, 31 pictures/video deleting, 14 playing a video, 13 power camera, 2 power button, i pre-tagging, 38 printing from a card, 34 from computer, 34 optimizing printer, 43 order online, 34 PICTBRIDGE, 33 tagged pictures, 34 protecting pictures, videos, 14 Q quickview, using, 5 www.kodak.com/go/support Index R recycling, disposal, 48 regulatory information, 53 repair, 44 reset camera, 29 review button, info button, ii reviewing pictures/video as you take them, 5 deleting, 14 LCD, 13 protecting, 14 slide show, 16 running slide show, 16 S safety, 49 scene modes (SCN), 9 SD/SDHC Card inserting, 3 SD/SDHC card printing from, 34 SD/SDHC Card door, ii select multiple pictures/videos, 15 self-portrait, 9 self-timer, 11 self-timer light, i service and support telephone numbers, 45 set tag, 28 setting AF zone, 26 auto power off, 29 camera sounds, 29 color mode, 25 www.kodak.com/go/support date and time, 2 date stamp, 28 exposure metering, 26 image storage, 28 ISO, 26 language, 29 LCD brightness, 28 long time exposure, 25 picture size, 24 picture-taking mode, 8 self-timer, 11 video out, 29 video size, 27 white balance, 25 setting up the camera, 1 setup tab, 28 Share button, ii, 29 sharpness, 26 shutter problems, 40 self-timer delay, 11 slide show continuous loop, 16 running, 16 snow, 9 software installing, 31 upgrading, 49 sounds, 29 specifications, camera, 46 strap, 1 support, technical, 45 59 Index T tagging creating tags, 37 favorites, 37 for email, 36 for print, 35 pre-tagging, 38 taking pictures, videos,*

*4 telephone support, 45 television, slide show, 17 text, 9 time, setting, 2 timer, shutter delay, 11 tips battery guidelines, 50 care & maintenance, 48 transfer, via USB cable, 31 trash can, deleting, 5 trimming a video, 21 troubleshooting, 39 turning camera on and off, 2 U undelete, undo, 14 upgrading software, firmware, 49 URLs, Kodak Web sites, 43 USB transferring pictures, 31 USB/AV out, i V video action print, 22 copying, 20 60 edit, 20 emailing tagged, 36 out, 29 playback, 13 protecting, 14 review icons, 23 size, 27 transfer to computer, 31 viewing, 13 viewing by multi-up, 15 picture, after taking, 5, 13 W warranty, 51 white balance, 25 WINDOWS OS, installing software, 31 Z zoom button, ii zooming, 5 www.*

*kodak.com/go/support .*

![](_page_17_Picture_4.jpeg)